## 多维分析跳转到多维分析

[应用场景](#page-0-0) [设置步骤](#page-1-0)

<span id="page-0-0"></span>应用场景

一般情况下,销售商的领导会站在一个整体的高度上查看各销售产品的销售情况,当发现某个产品的利润很大时,就想知道该产品在那些城市在那个时 间段销售的比较火,以便来年加大销售策略提升更大的销售利润。这时就可以通过产品的"跳转"方式实现报表与报表之间关联,进行分析应用。

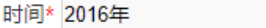

 $\checkmark$ 

每页 1000 行 〈 1 〉

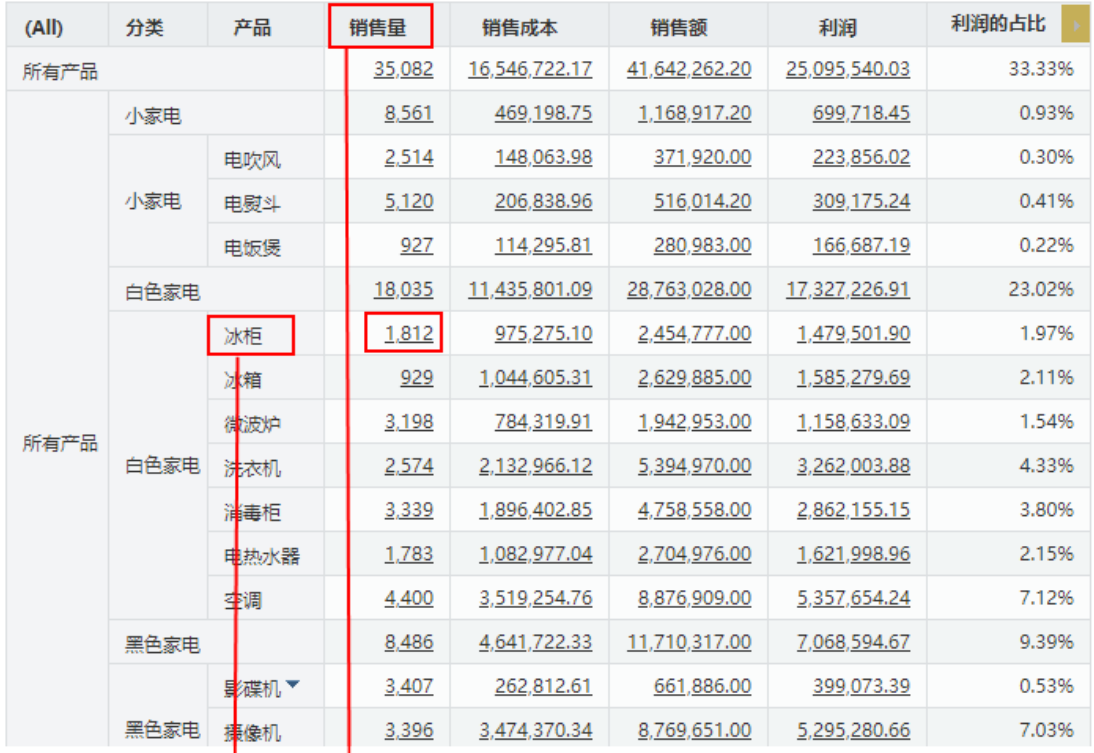

产品\* 冰柜 ▽ Measures\* 销售量

毎页 1000 行 く 1 >

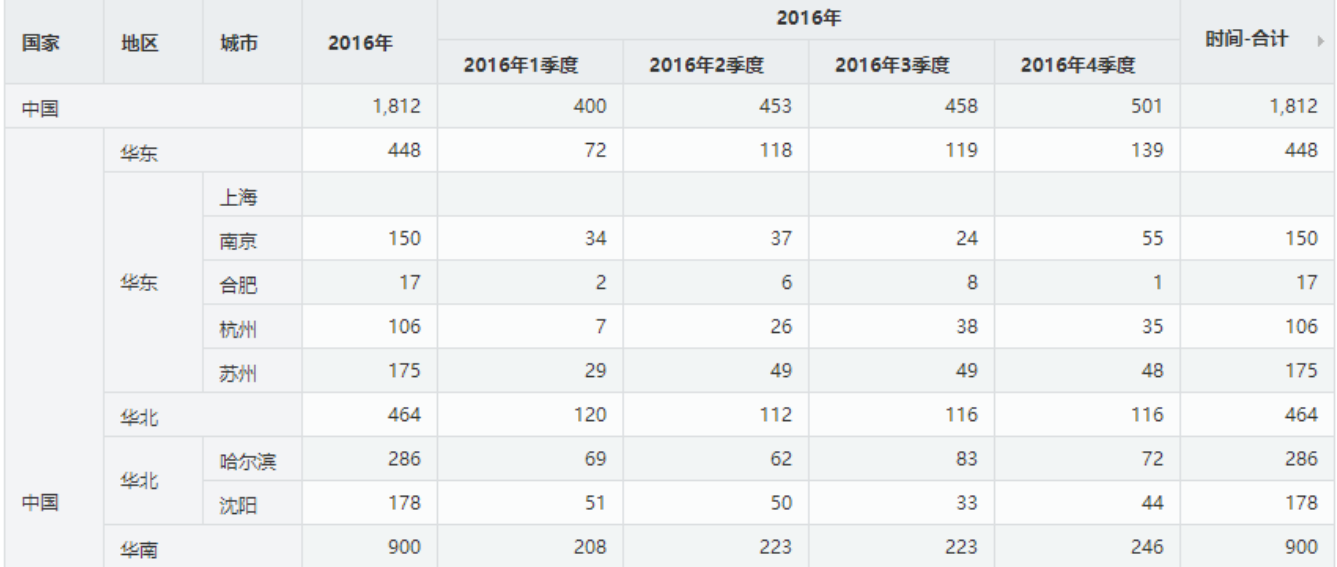

 $\checkmark$ 

## <span id="page-1-0"></span>设置步骤

1、新建两个多维分析,分别是查看销售情况的统计报表以及查看各产品在不同时间段的明细报表。

**销售情况的统计报表:** 使用多维分析来做, 分别在切块区设置时间维、行区设置产品维、列区设置度量值。

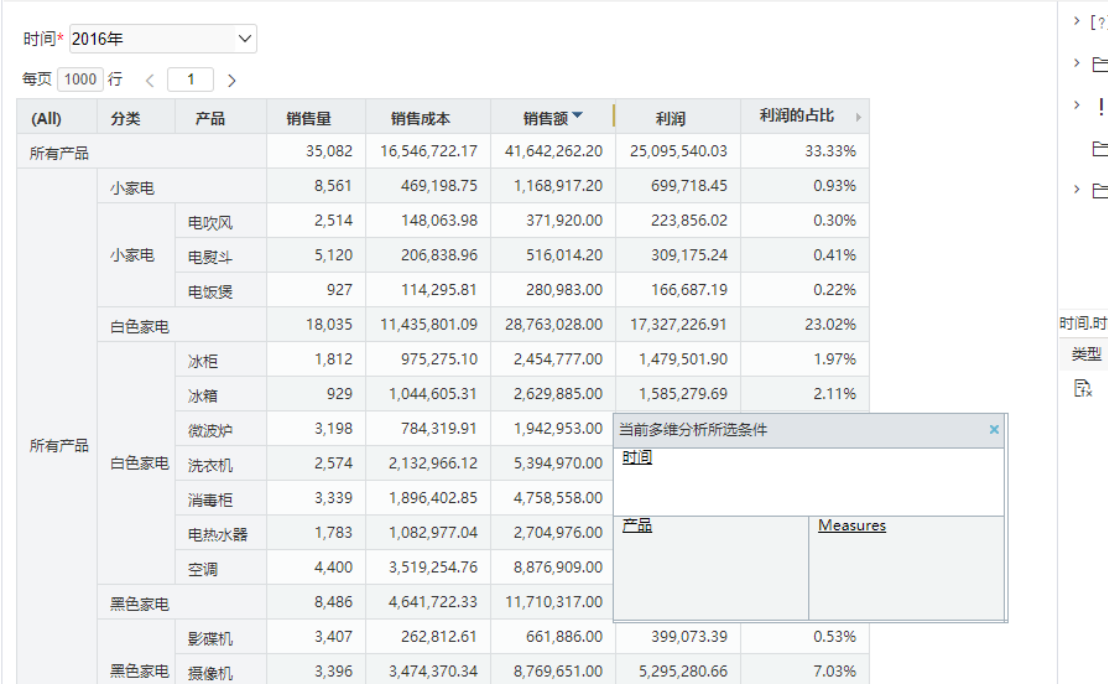

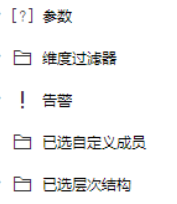

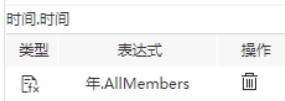

各产品在不同时间段的明细报表: 使用多维分析来做, 分别在切块区设置产品维和度量值、行区设置商店维、列区设置时间维。

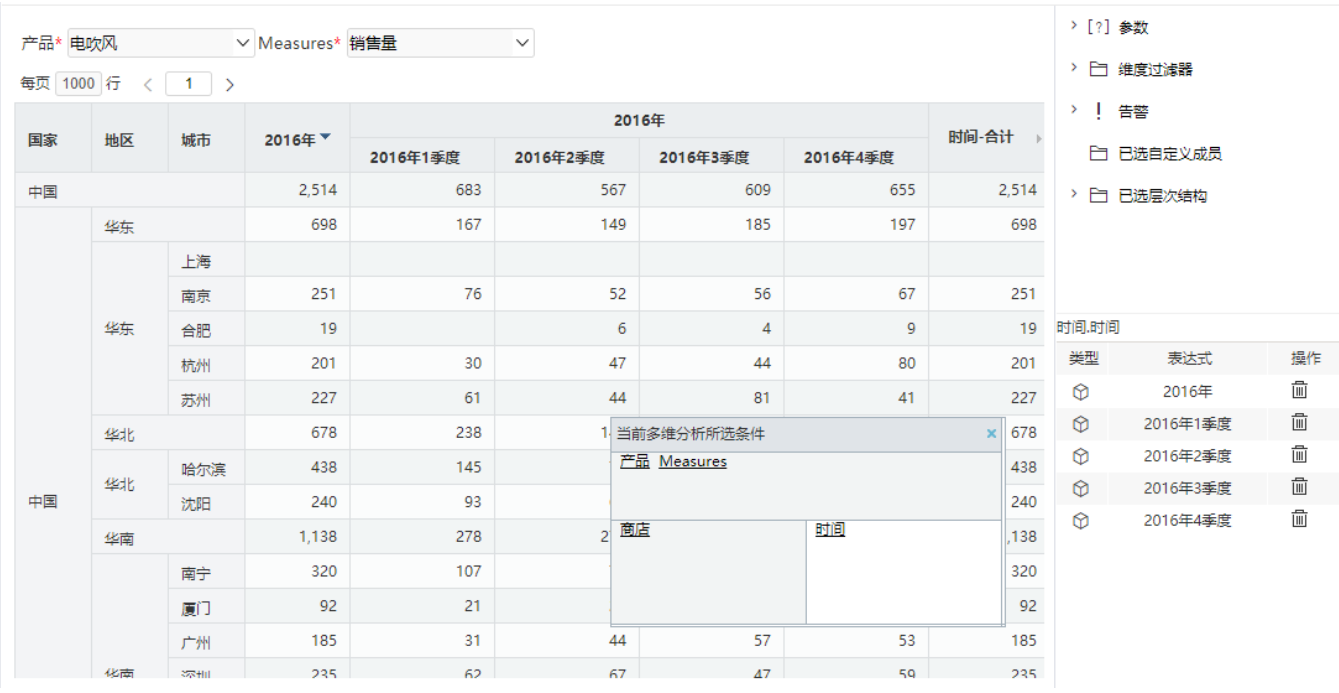

2、查找"销售情况的统计报表"并进行宏的编辑,通过跳转规则向导实现"销售情况的统计报表"跳转到"各产品在不同时间段的明细报表"。

第一步: 是基于"表格"的"定义表内容链接"的方式进行点击对象的定义,由于我们不需要对"利润占比"进行跳转,因此,直接设置度量值的成员别名不 等于利润占比即可;

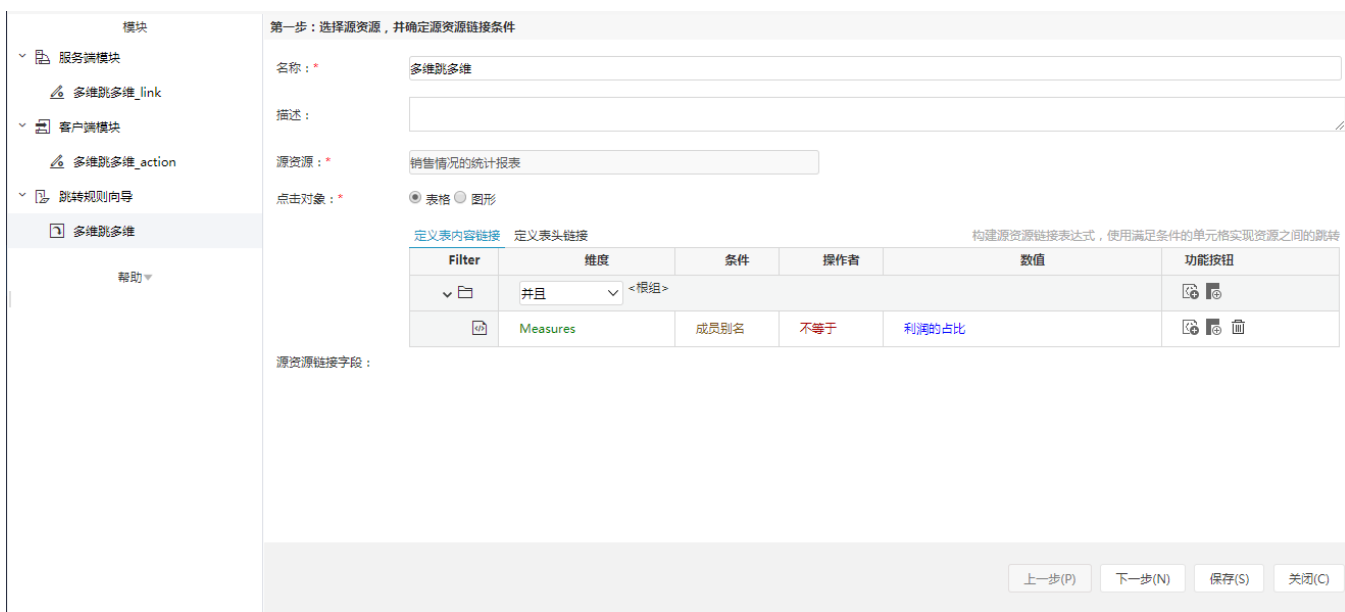

第二步:选择跳转的目标资源,然后分别对目标资源的参数设置来源;

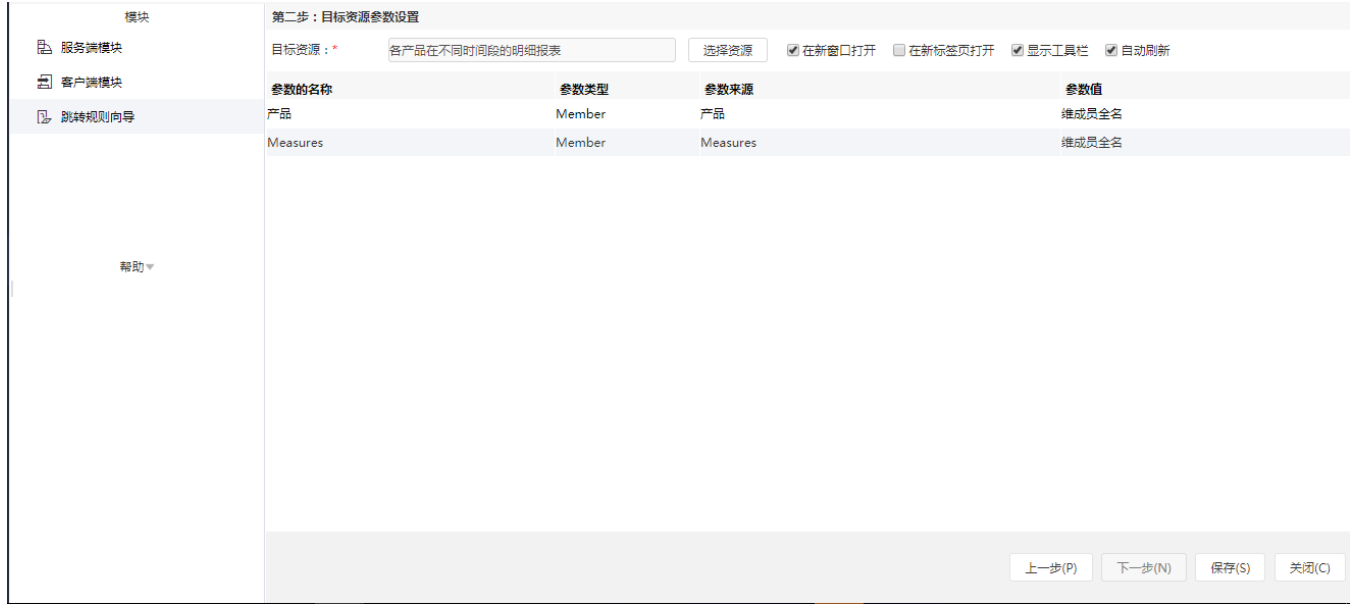

3、打开"销售情况的统计报表"就可以发现满足要求的地方出现对应的下划线,表示可以进行跳转分析。

## 时间\* 2016年 マントン マントン マントン マンク マイン マイン しゅうしょう

每页 1000 行 〈 1 〉

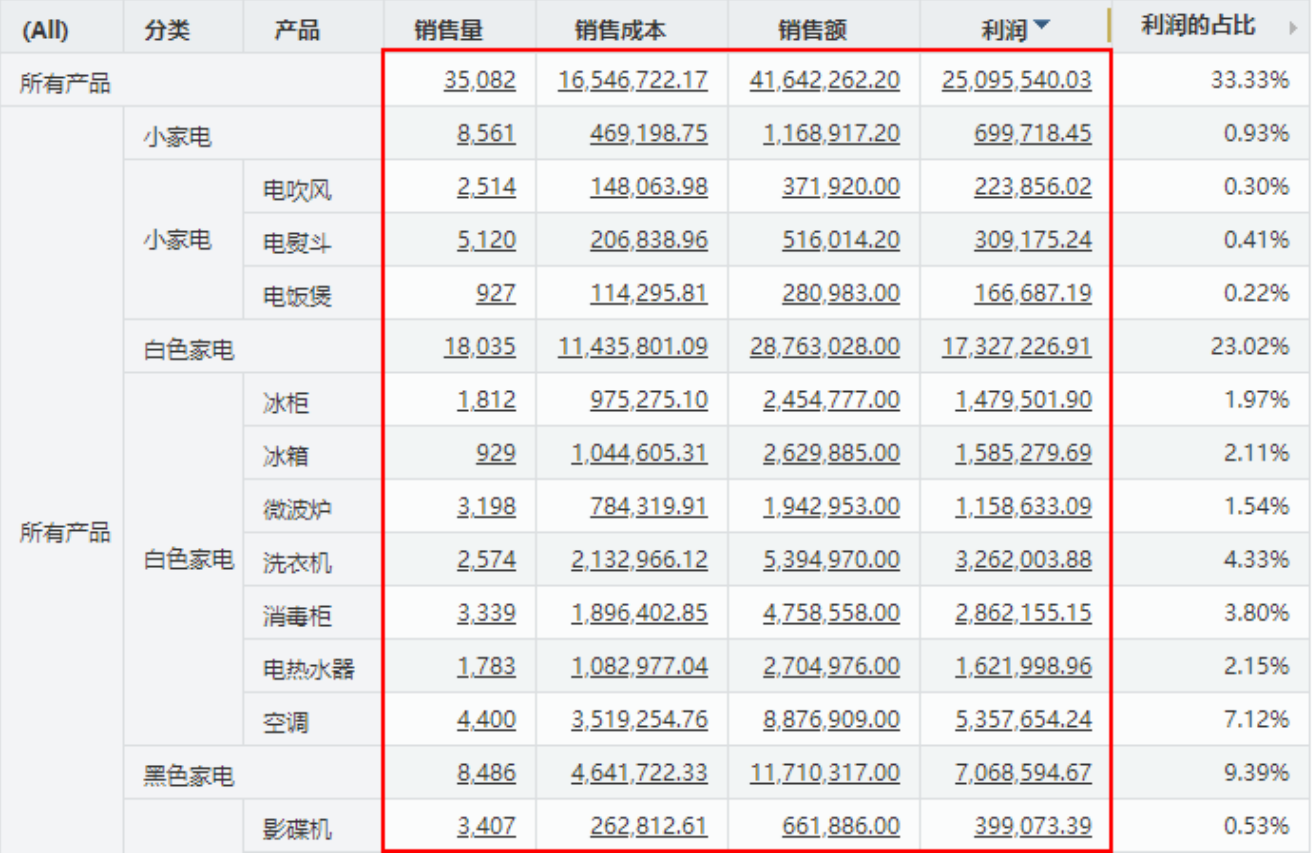